# Aplicația Xerox<sup>®</sup> Aplicația Xerox<sup>®</sup> Auto-Redaction

## Ghid de pornire rapidă pentru aplicația Xerox® Auto-Redaction

#### **DESCRIERE**

Aplicația Xerox® Auto-Redaction este o aplicație din galeria Xerox® prin care utilizatorii pot alege dintr-o varietate de elemente standard, personalizate și specifice țărilor care redactează informații din documente. Numerele de telefon, numerele de asigurări sociale, adresele de e-mail, numele și alte date pot fi redactate prin simpla atingere a unor butoane. După finalizarea redactării, utilizatorul poate vizualiza, trimite prin e-mail sau tipări rezultatele. Aplicația Xerox® Auto-Redaction poate fi instalată pe toate dispozitivele compatibile Xerox® și este disponibilă oricui care deține un cont în Xerox® App Gallery.

Aplicația Xerox® Auto-Redaction este destinată utilizării cu dispozitivele multifuncționale dotate cu tehnologia Xerox® ConnectKey®, precum și cu dispozitivele AltaLink® și VersaLink®.

### Cerințe legate de dispozitive

În contextul acestui ghid, termenul "dispozitiv" înseamnă orice dispozitiv multifuncțional și orice imprimantă.

Toate dispozitivele trebuie să îndeplinească următoarele cerințe:

- Xerox® Extensible Interface Platform (EIP) trebuie să fie activată pentru ca aplicația să poată fi instalată.
	- o Dispozitivele trebuie să suporte EIP 3.5 sau versiuni mai noi.
- ConnectKey® App Installation (Weblet Install Policy) trebuie să fie activată pentru ca aplicația să poată fi instalată.
- Asigurați-vă că dispozitivul poate fi conectat la internet.

#### Notă:

- În anumite rețele este nevoie de un proxy pentru conectarea la internet.
- Dacă pe dispozitiv este activată opțiunea Verificare SSL, asigurați-vă că certificatele de securitate sunt încărcare pe dispozitiv.
- În mod implicit, certificatele Xerox® Solutions sunt preîncărcate pe toate dispozitivele i-Series, AltaLink® și VersaLink® dotate cu tehnologia 2016 Xerox® ConnectKey®.

Pentru informații suplimentare despre setările de mai sus, consultați asistența online Xerox® app Gallery, la adresa [https://www.support.xerox.com/support/xerox](https://www.support.xerox.com/support/xerox-app-gallery)-app-gallery.

#### **INSTALAREA APLICAȚIE I XEROX ® AUTO- REDACTION**

Pentru următoarea procedură se presupune că v-ați creat un cont în Xerox® App Gallery. Dacă nu aveți acces la un cont din Xerox® App Gallery, consultați ghidul de pornire rapidă pentru Xerox® App Gallery pentru instrucțiuni privind crearea unui cont.

Notă: Pentru instrucțiuni detaliate privind adăugarea unui dispozitiv și adăugarea sau instalarea de aplicații în Xerox® App Gallery, consultați linkurile la documentații de la sfârșitul acestui ghid.

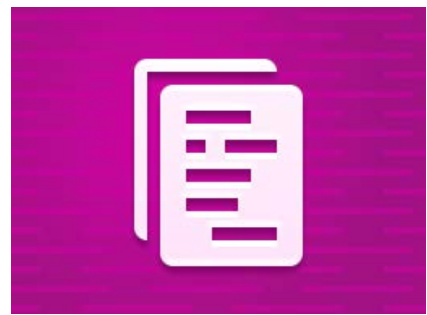

## **INSTALAREA APLICATIILOR DIN PORTALUL WEB AL XEROX ® APP GALLERY (APLICAȚ IE CONTRA COST)**

- 1. Accesați URL-ul Xerox® App Gallery: [https://appgallery.services.xerox.com](https://appgallery.services.xerox.com/)
- 2. Alegeți Log in (Conectare).
- 3. Introduceți o adresă de e-mail (Email) și o parolă (Password) valide.
- 4. În fila cu dispozitive, adăugați o imprimantă multifuncțională sau o imprimantă, dacă este necesar.
- 5. În fila All Apps (Toate aplicațiile) selectați aplicația dorită.
- 6. Selectați butonul Buy (Cumpăr).
- 7. Acceptați Acordul de licență pentru
- utilizatorul final (EULA) aferent aplicației. 8. Selectați dispozitivele pentru care doriți să
- cumpărați aplicația, după care selectați Checkout (Finalizare achiziție).
- 9. Completați datele de facturare și selectați Place Order (Plasare comandă). Selectați Done (Gata).

## **INSTALAREA APLICATIILOR DIN PORTALUL WEB AL XEROX ® APP GALLER Y (APLICAȚIE DE PROBĂ)**

- 1. Accesați URL-ul Xerox® App Gallery: [https://appgallery.services.xerox.com](https://appgallery.services.xerox.com/)
- 2. Alegeți Log in (Conectare).
- 3. Introduceți o adresă de e-mail (Email) și o parolă (Password) valide.
- 4. În fila cu dispozitive, adăugați o imprimantă multifuncțională sau o imprimantă, dacă este necesar.
- 5. În fila All Apps (Toate aplicațiile) selectați aplicația dorită.
- 6. Selectați butonul Try It (O încerc).
- 7. Selectați dispozitivele pentru care doriți să încercați aplicația, după care selectați Install (Instalare).

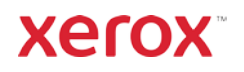

# Aplicația Xerox<sup>®</sup> SHID DE PORNIRE RAPIDĂ Auto-Redaction

#### **CUM SE REDACTEAZĂ UN DOCUMENT**

Începeți de aici: Dacă este prima dată când lansați aplicația Xerox® Auto-Redaction, urmați pașii de mai jos.

- 1. În ecranul de pornire al dispozitivului, atingeți Xerox®Auto-Redaction.
- 2. După ce apare panoul de comandă al aplicației, selectați Custom (Personalizate).
- 3. Dacă doriți să redactați informații specifice țării, derulați în jos și selectați Location (Locația).
- 4. Apare o fereastră cu locațiile. Derulați în listă și selectați țara dorită. Atunci când țara apare evidențiată, atingeți Ok.
- 5. După ce reveniți la pagina principală cu opțiuni, în partea de sus veți observa o listă de elemente. Primele 5 sunt elemente standard care pot fi redactate, indiferent de țara selectată. Elementele care apar după acestea 5 sunt specifice țării. Activați toate elementele pe care doriți să le redactați în documentul dvs.
- 6. Dacă există alte elemente pe care doriți să le redactați, dar pe care nu le vedeți în lista inițială, atingeți Standard Redaction Items (Elemente de redactare standard).
- 7. Apare o fereastră în care puteți căuta alte elemente. Adăugați-le la listă atingând caseta de selectare din stânga denumirii elementului, apoi atingeți Ok. Orice element nou adăugat va fi acum inclus în lista elementelor de redactat din pagina principală cu opțiuni.
- 8. Pentru a adăuga un cuvânt sau o frază personalizată, selectați Add custom word or phrase (Adăugare cuvânt sau frază personalizată). Apare o fereastră în care puteți

introduce cuvântul sau fraza pe care doriți să o redactați.

Notă: Există două tipuri de criterii de potrivire: Words Containing (Cuvinte care conțin) și Words Matching (Cuvinte care se potrivesc cu). Words Containing (Cuvinte care conțin) va redacta toate cuvintele care conțin caracterele pe care le introduceți, în timp ce Words Matching (Cuvinte care se potrivesc cu) va redacta toate cuvintele care se potrivesc exact cu cuvântul pe care îl introduceți. Pentru a schimba tipul, atingeți Match Criteria (Criterii de potrivire) de sub câmpul pentru textul personalizat și selectați una dintre cele două opțiuni.

- 9. Atingeti Ok.
- 10. Opțional, puteți salva datele dvs. presetate pentru a le utiliza ulterior. În acest scop atingeți Save Preset (Salvare presetare). Apare o

fereastră. Introduceți un nume pentru presetări și atingeți Ok.

- 11. În partea de sus a ecranului atingeți Next (Mai departe).
- 12. Specificați setările de scanare și tipărire. Pentru a vizualiza documentul redactat și pentru a-l tipări și trimite prin-email, selectați Preview (Previzualizare), Print (Tipărire) și Email.
- 13. Dacă în sesiunea actuală încă nu ați introdus o adresă de e-mail, dacă selectați e-mail la pasul 12, se va deschide o fereastră care vă invită să introduceți o adresă de e-mail. Introduceți o adresă de e-mail și atingeți Ok. Puteți modifica subiectul inițial al mesajului prin e-mail atingând Subject (Subiect) de sub opțiunea de e-mail.
- 14. Dacă la pasul 12 ați ales Preview (Previzualizare), atingeti butonul **Preview** (Previzualizare), aflat în partea superioară a ecranului. În caz contrar, atingeți butonul Scan (Scanare).
- 15. În acest moment aplicația va scana și redacta documentul. Dacă nu redactați foarte multe informații, scanarea ar trebui să dureze câteva secunde. Dacă redactarea durează mai mult, aplicația vă va informa despre acest lucru.
- 16. Dacă la pasul 12 ați ales Preview (Previzualizare), se va deschide ecranul Preview (Previzualizare). Dacă ați finalizat consultarea previzualizării, atingeți Accept. În caz contrar, continuați cu pasul 17.
- 17. Documentul dvs. se tipărește și documentul redactat se trimite prin e-mail ca atașament la adresa indicată la pasul 13.

#### **PANOUL DE COMANDĂ**

Atunci când vă aflați în panoul de comandă al aplicației, aveți două opțiuni: **Presets** (Presetate) și Custom (Personalizate). Presetate vă permite să alegeți o presetare salvată, să o editați și apoi să o utilizați pentru a redacta un document. Personalizate vă permite să redactați un document cu setările personalizate, precum și să le salvați ca presetare pentru a le folosi ulterior.

Dacă doriți să aflați mai multe despre fluxul Presets (Presetate), urmați Cum se redactează un document cu o presetare. Dacă preferați să aflați informații despre fluxul Custom (Personalizate), urmați Cum se redactează un document.

## **CUM SE REDACTEAZĂ UN DOCUMENT CU O PRESETARE**

Notă: În mod implicit, US Personally Identifiable Information (PII) este singura presetare care apare în aplicație după instalare. Dacă doriți să salvați și să utilizați o presetare proprie, urmați pașii descriși la Cum se redactează un document.

- 1. În ecranul de pornire al dispozitivului, atingeți Xerox® Auto-Redaction.
- 2. După ce apare panoul de comandă al aplicației, selectați Presets (Presetate).
- 3. Selectați din listă o presetare. După selectarea presetării, detaliile apar în partea dreaptă a ecranului.
- 4. Atingeți Ok.
- 5. Dacă doriți să modificați presetarea, o puteți face în acest moment. În caz contrar, atingeți Next (Mai departe).

Notă: Dacă ați ales presetarea US Personally Identifiable Information (PII), toate elementele de redactare vor fi dezactivate în mod implicit. Va trebui să activați toate elementele pe care doriți să le redactați. În plus, în mod implicit, presetării US Personally Identifiable Information (PII) nu i s-a asociat niciun cuvânt sau frază personalizată.

- 6. Specificați setările de scanare și tipărire. Pentru a vizualiza documentul redactat și pentru a-l tipări și trimite prin-email, selectați **Preview** (Previzualizare), Print (Tipărire) și Email.
- 7. Dacă în sesiunea actuală încă nu ați introdus o adresă de e-mail, dacă selectați e-mail la pasul 6, se va deschide o fereastră care vă invită să introduceți o adresă de e-mail. Introduceți o adresă de e-mail și atingeți Ok. Puteți modifica subiectul inițial al mesajului prin e-mail atingând Subject (Subiect) de sub opțiunea de e-mail.
- 8. Dacă la pasul 6 ați ales Preview (Previzualizare), atingeți butonul Preview (Previzualizare), aflat în partea superioară a ecranului. În caz contrar, atingeți butonul Scan (Scanare).
- 9. În acest moment aplicația va scana și redacta documentul. Dacă nu redactați foarte multe informații, scanarea ar trebui să dureze câteva secunde. Dacă redactarea durează mai mult, aplicația vă va informa despre acest lucru.
- 10. Dacă la pasul 6 ați ales Preview (Previzualizare), se va deschide ecranul Preview (Previzualizare). Dacă ați finalizat consultarea previzualizării, atingeți Accept. În caz contrar, continuați cu pasul 11.
- 11. Documentul dvs. se tipărește și documentul redactat se trimite prin e-mail ca atașament la adresa indicată la pasul 7.

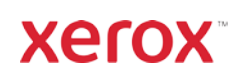

# Aplicația Xerox<sup>®</sup> Auto-Redaction

# Asistență

Baza de cunoștințe Xerox® App Galler[y](http://www.support.xerox.com/support/xerox-app-gallery/support) [https://www.support.xerox.com/support/xerox](https://www.support.xerox.com/support/xerox-app-gallery/support/enus.html)-app-gallery/support/enus.html

Documentația Xerox® App Gallery [https://www.support.xerox.com/support/xerox](https://www.support.xerox.com/support/xerox-app-gallery/documentation/enus.html)-app-gallery/documentation/enus.html

Asistență aplicația Xerox® Auto-Redaction [https://www.xeroxautoredaction.com](https://www.xeroxautoredaction.com/)

Forum de asistență clienți [https://forum.support.xerox.com](https://forum.support.xerox.com/) 

Imprimante multifuncționale (dispozitive MFP) și imprimante compatibile [https://www.xerox.com/en](https://www.xerox.com/en-us/connectkey/apps)-us/connectkey/apps

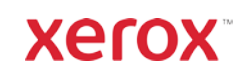